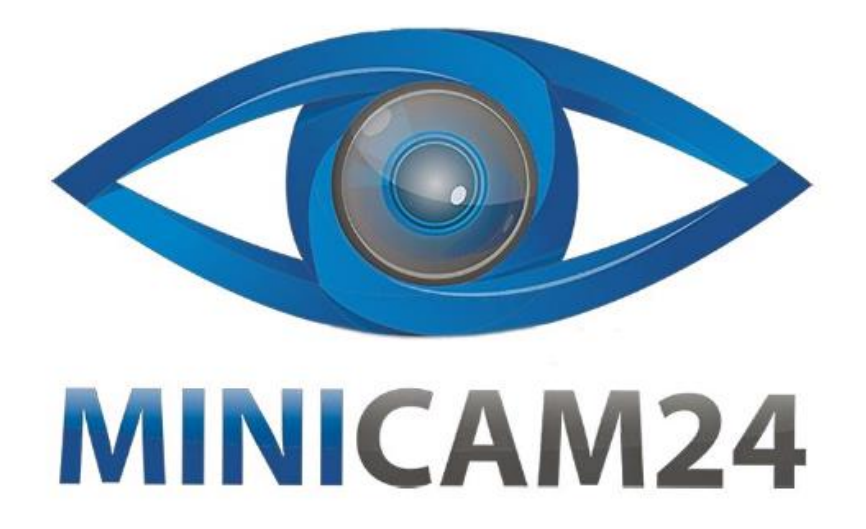

# **РУКОВОДСТВО ПОЛЬЗОВАТЕЛЯ Мини камера Q9 Android (Wi-Fi, FullHD)**

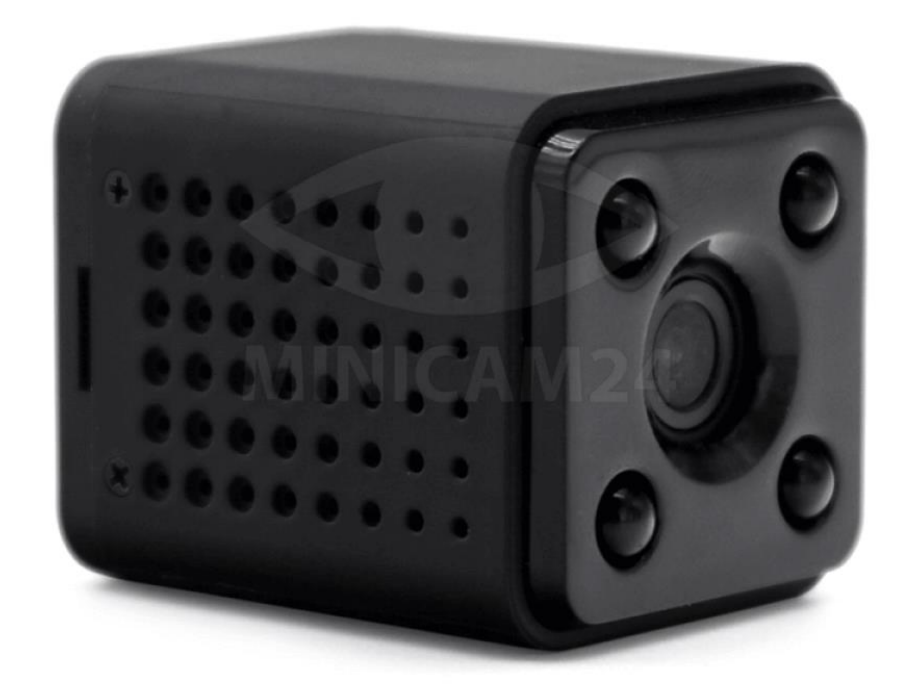

# СОДЕРЖАНИЕ

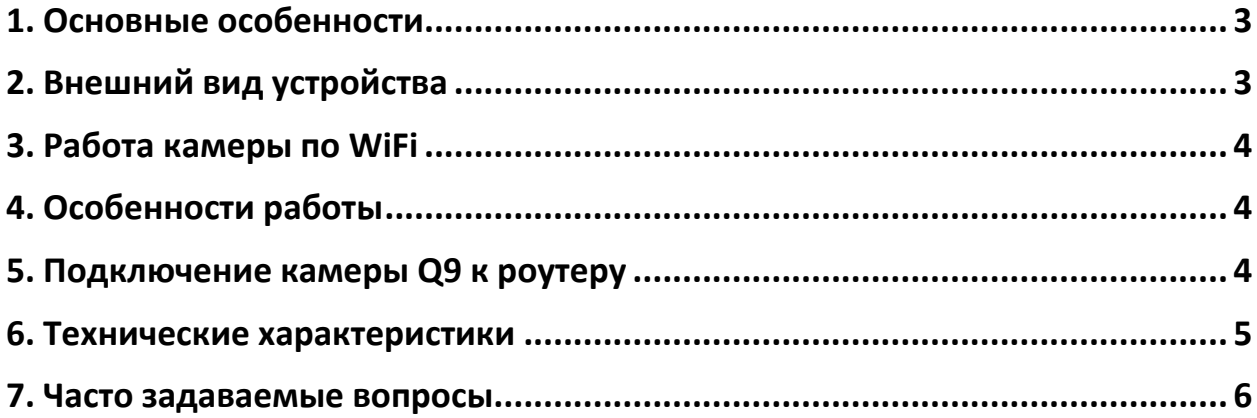

<span id="page-2-0"></span>**Для работы вам понадобится приложение HDMiniCam. Установите приложение, отсканировав QR-код камерой вашего телефона, перейдя по ссылке или воспользовавшись поиском в Play Market'e.**

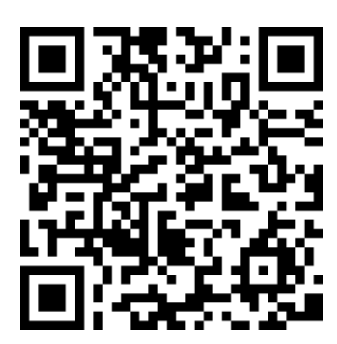

### **1. Основные особенности**

- 1. Поддержка Wifi трансляции
- 2. Литиевая батарея, 4 часа работы после полной зарядки
- 3. Питание от 220В, поддержка Power bank
- 4. Поддержка карт microSD объемом до 64G для записи около 60 дней (карта в комплект не входит)
- 5. Наличие датчика движения
- 6. Объектив 1920 x 1080P HD для четкой записи
- 7. Угол обзора 90 градусов, для более широкого обзора и широкого диапазона записи.

<span id="page-2-1"></span>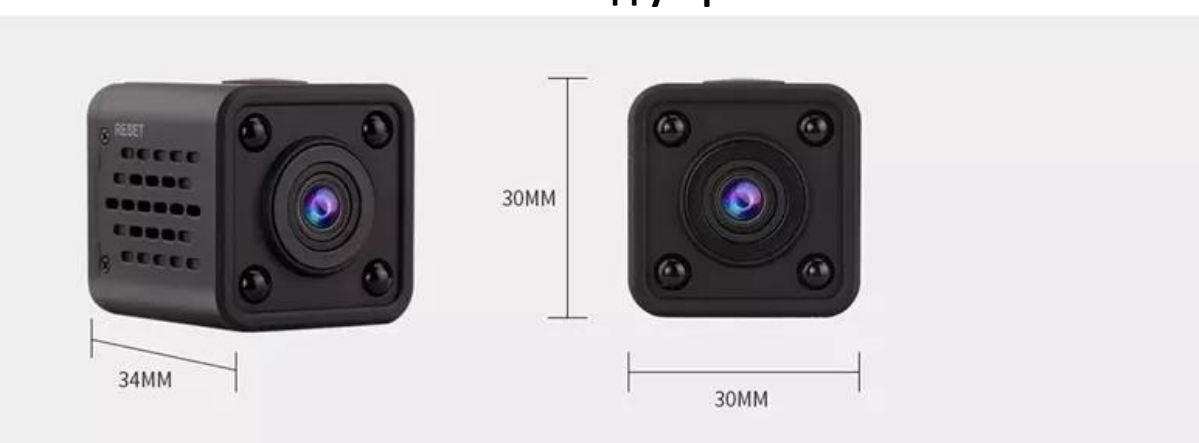

# **2. Внешний вид устройства**

## **3. Работа камеры по WiFi**

- <span id="page-3-0"></span>1. Включите видеокамеру: на задней панели есть передвижка– камера включена и готова к работе.
- 2. Заходим в телефоне/планшете в раздел «wi-fi» и ищем камеру, подключаемся к ней, если требуется пароль - вводим 12345678
- 3. В приложении нажимаем + (в правом верхнем углу) и добавляем камеру (сканируем камерой телефона код на камере), либо же камера будет добавлена автоматически
- 4. Заходите в настройки приложения (правый верхний угол), выбираете строку WIFI, вашу сеть и пароль от нее, произойдет сопряжение, которое будет длится около 60 секунд. В дальнейшем, подключаясь к мобильному приложению, можно будет свободно просматривать трансляцию.
- 5. Через приложение осуществляется настройка камеры: включить и выключить датчик движения, записать видео для сохранения в телефон и т.д.

# **4. Особенности работы**

- <span id="page-3-1"></span>• На главном дисплее во вкладке можно настроить активацию/деактивацию Push-управления от датчика движения, просмотра фото/видео, оставить отзыв о видеокамере производителю;
- В действие камеры можно активировать запись по датчику движения, при этом запись будет производится в облачном хранилище, владельцу будут приходить push в движении, чтобы он мог видеть, что происходит перед объективом камеры.

# **5. Подключение камеры Q9 к роутеру**

- <span id="page-3-2"></span>1. Сделать хард ресет на камере - при включенной камере в положении ON, когда горят красно-синие индикаторы, в нижнем правом углу есть отверстие с буквой R. Необходимо скрепкой или иголкой во включенном состоянии зажать кнопку сброса и держать до тех пор, пока индикация полностью не погаснет.
- 2. После этого подключиться к камере через WI-FI телефона напрямую.
- 3. Потом открыть приложение HDMiniCam, нажать на значок лупы и подключиться к камере. Должно быть написано "В сети". Проверить живое видео - что камера действительно передает

изображение, пошевелить камерой. Настройки качества видео можно в самом Живом видео – нажать один раз на экран, в верхней строке строка с настройками и правом углу будет по умолчанию стоит Среднее. Заходим в среднее и меняем качество видео на необходимое для вас. Так же можете там же менять другие настройки.

- 4. Потом зайти в значок шестеренки, параметры устройства, расширенные настройки и подключиться к своей сети WI-FI (например, к роутеру или создать раздачу сети через второй телефон, который поддерживает эту функцию).
- 5. После подключение к такой сети WI-FI -роутеру / точке доступа со второго телефона, ждем, когда высветится в приложении Перезагрузка устройства.
- 6. Закрываем приложение и отключаем в настройках телефона WI-FI, к которому подключались в пункте 2.
- 7. После этого открываем снова приложение HDMiniCam и ждем когда камера подключиться к ранее забитому WI-FI роутеру или точке доступа другого телефона. Это может занять некоторое время. Ждем когда появится надпись в "В сети". Это будет говорить о том, что коннект прошел успешно
- 8. Камеру оставляем на месте, если подключались к точке доступа WI-FI через телефон, то его оставляем тоже. Можно проверить передачу видео на расстоянии, выйдя за пределы зоны подключения - 50-100 метров.

<span id="page-4-0"></span>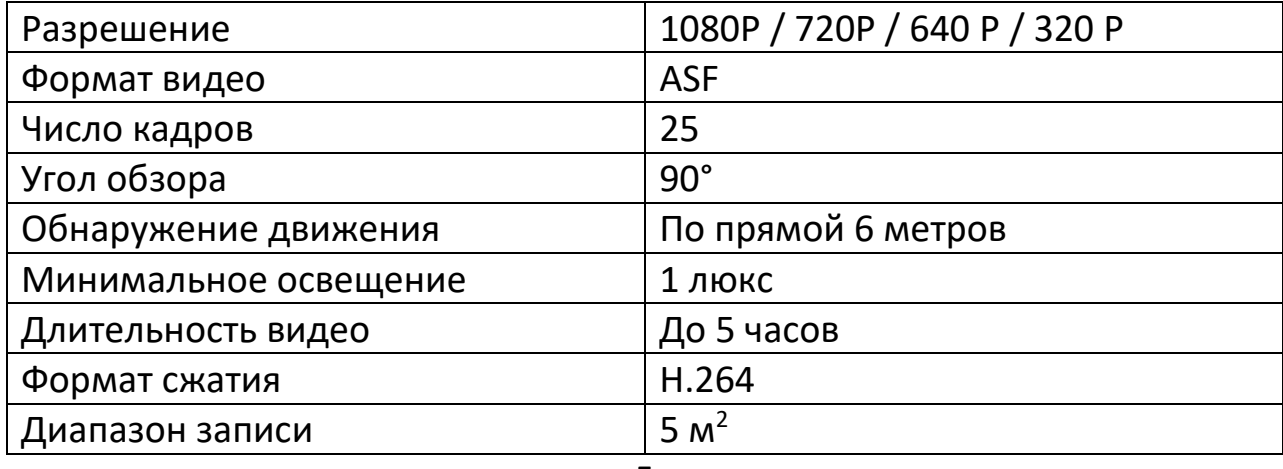

#### **6. Технические характеристики**

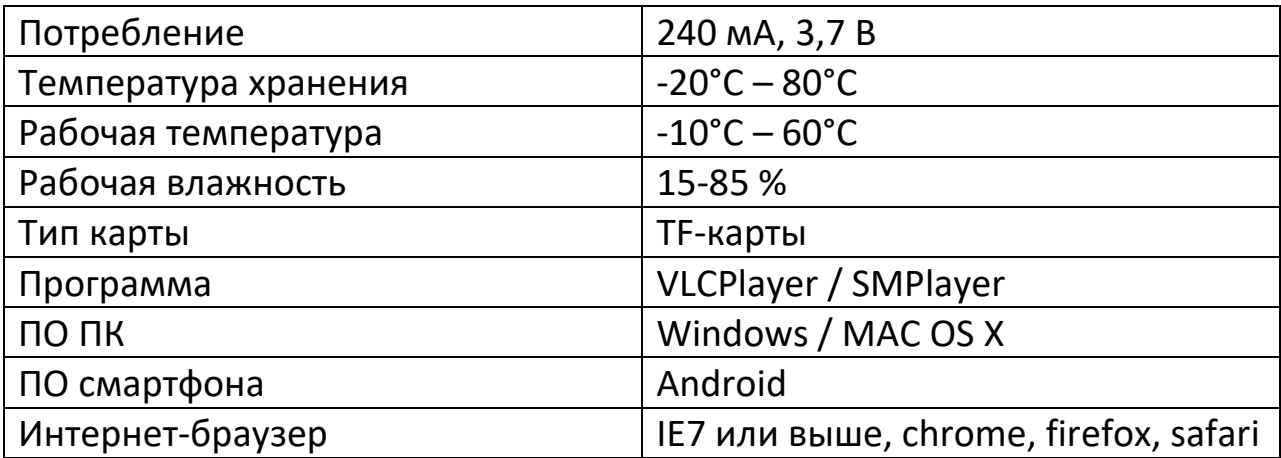

#### **7. Часто задаваемые вопросы**

- <span id="page-5-0"></span>1. Почему удаленный просмотр не проходит гладко? Снизьте разрешение видео.
- 2. Файлы не сохраняются на карту Карта памяти должна быть отформатирована перед первым её использованием.
- 3. Почему нет подключения

Выберите корректное подключение.

- 4. Удаленный просмотр через приложение не проходит гладко Разные смартфоны обладают разными способностями к декодированию и разной скоростью работы. Уменьшите разрешение видео, чтобы увеличить скорость работы.
- 5. Как восстановить пароль?

Сбросьте камеру до заводских настроек, чтобы вернуть пароль по умолчанию. Пароль по умолчанию: 8888.

#### Примечание

Имя устройства легко заполнить. Просто нажмите «Вставить» (Paste) в P2P UID. Пароль по умолчанию 8888. Если пароль был изменен, введите новый.

Специальное примечание

1. Если камера не подключается к роутеру, пожалуйста, перезагрузите её.

- 2. Если камера не считывает данные с карты памяти, отформатируйте карту перед повторным использованием.
- 3. Для воспроизведения видеофайла используйте программу VLC.

#### **Приятного использования!**

Сайт: **minicam24.ru** E-mail: info@minicam24.ru Товар в наличии в 120 городах России и Казахстана Телефон бесплатной горячей линии: **8(800)200-85-66**